# **Installing Inputlog on Mac OS X**

Inputlog runs in a Windows environment. To run Inputlog on a Mac, there are two options, depending on the configuration of your system.

### **Option 1: Boot Camp**

The first option is to install Inputlog via Boot Camp. Boot Camp allows you to choose whether to run Mac OS X or Windows when you power on your Mac. To install Inputlog, boot your Mac into Windows and follow the general Inputlog installation instructions in this manual.

Boot Camp is the most performant way to run Windows on your Mac, but takes a lot of time to install and requires a large amount of free disk space. The instructions to installing Boot Camp and Windows are outside of the scope of this manual.

## **Option 2: Virtual machine**

An alternative to Boot Camp is running Windows in a virtual machine. Virtual machine software such as VirtualBox, Parallels, and VMWare, allow you to run one operating system (in this case Windows) within another operating system (in this case Mac OS X).

**Important: if you run Inputlog in a virtual machine such as VirtualBox, Parallels, or VMWare, Inputlog will only be able to record inputs which were sent to this virtual machine, not to Mac OS X applications. Make sure to only use applications which are also running in the virtual machine.** 

If you already have VirtualBox, Parallels, or VMWare installed on your Mac, you can start this application and install Inputlog by following the general Inputlog installation instructions in this manual.

If you don't have any virtual machine software installed, follow the instructions below for running Inputlog on VirtualBox, a free virtual machine software.

#### **Installing VirtualBox**

Follow these steps to install VirtualBox and the pre-configured Virtual Machine:

1. Copy the file **WindowsVM.ova** from our network or from the USB drive you have been given, to your Mac. Do not attempt to open this file yet. Downloading this file from the network may take some time.

2. Download the most recent version of VirtualBox from the VirtualBox website or copy the file VirtualBox-[version number]-OSX.dmg from the USB drive you have been given.

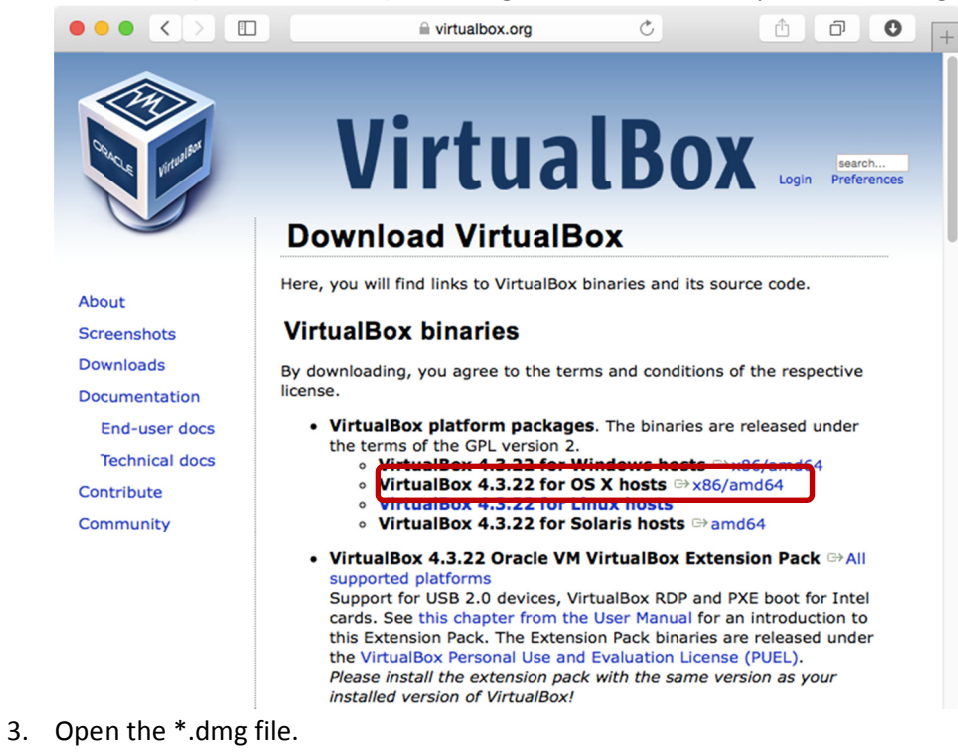

Click on VirtualBox.pkg. 4.

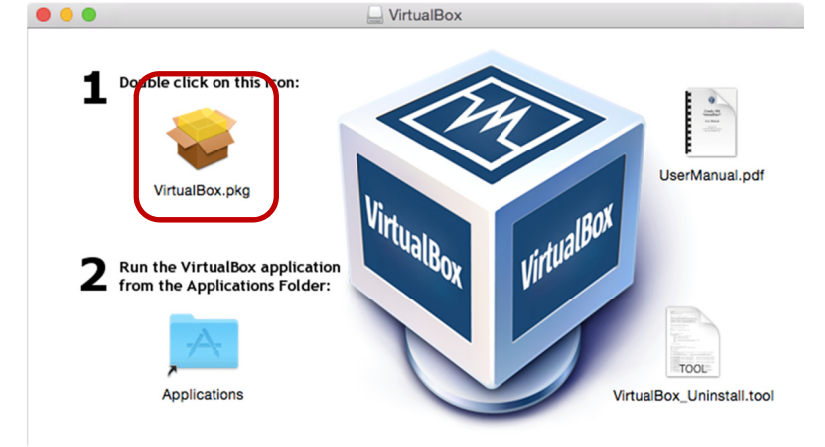

5. Follow the on-screen instructions to install VirtualBox.

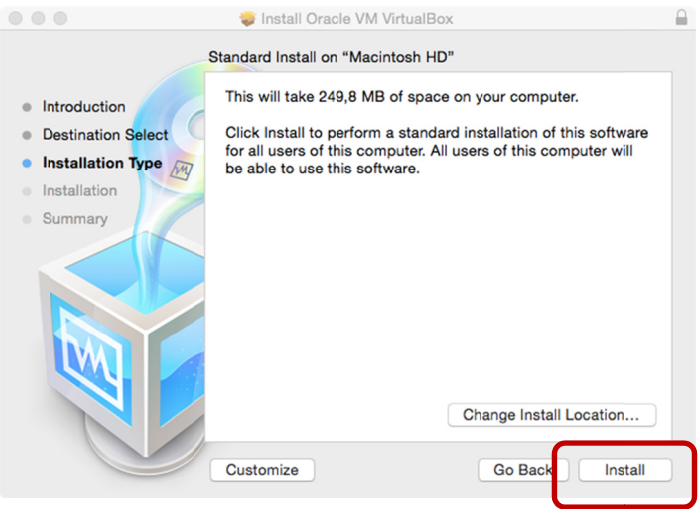

- 6. After installation, run VirtualBox from the Applications folder.
- 7. In the Mac menu bar, select File > Import Appliance.

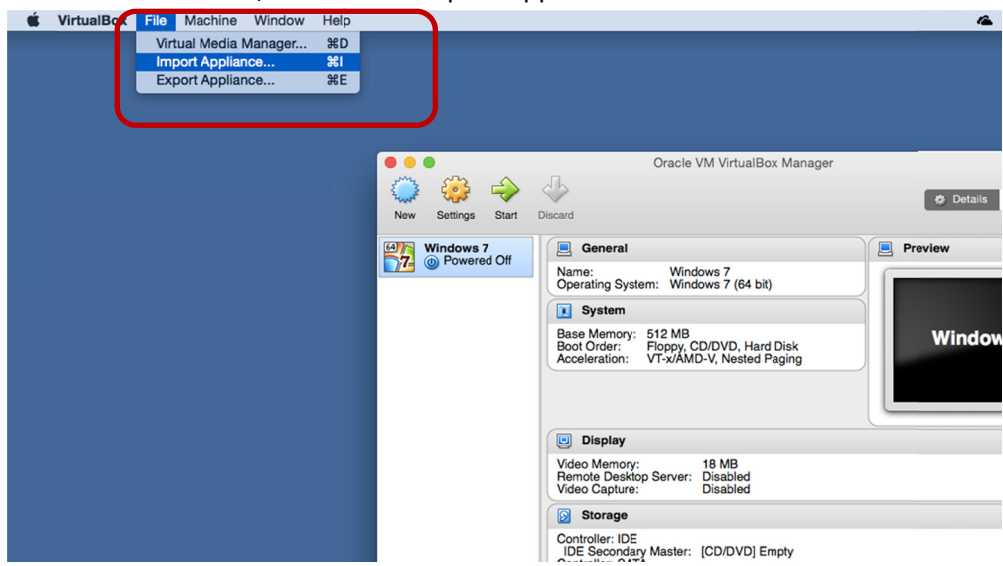

8. Navigate to the \*.ova file you have downloaded earlier and click Open.

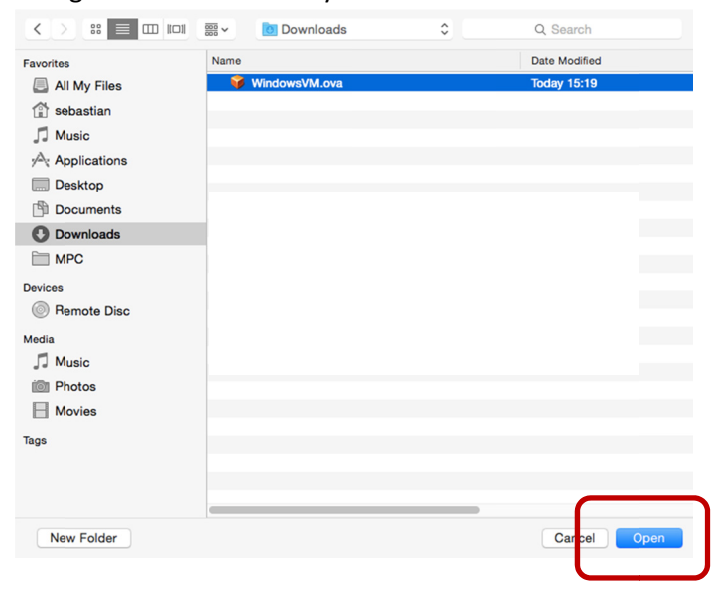

9. Leave settings as default and click Import.

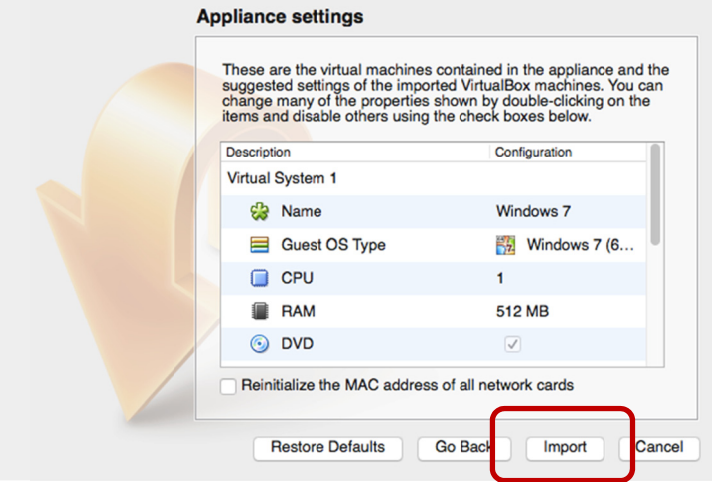

10. After import is completed, launch the virtual machine by clicking Start.

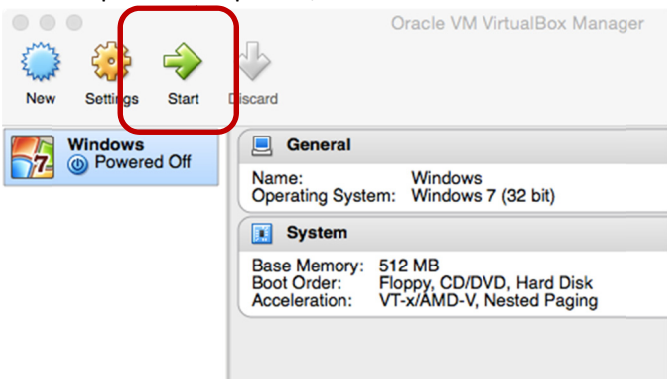

11. After Windows has finished booting up, click on the Inputlog icon on the desktop to launch Inputlog

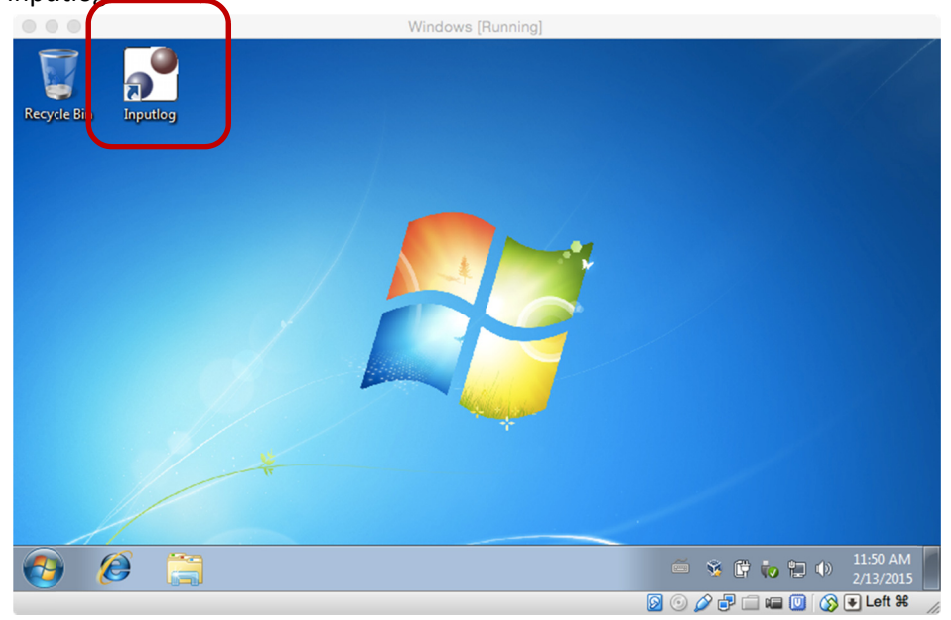

#### **Full-screen VirtualBox**

To use VirtualBox full-screen, press Command+F. To exit full-screen, press Command+F again.

#### **Adding a shared folder**

To access the files on your Mac from within VirtualBox, follow the steps below to add a shared folder:

1. In the Mac menu bar, select Devices > Shared Folder Settings.

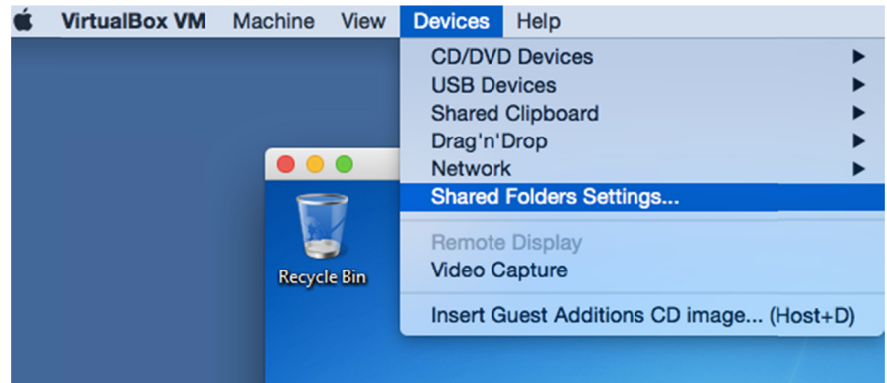

2. Click on the folder icon with a green cross in front of it.

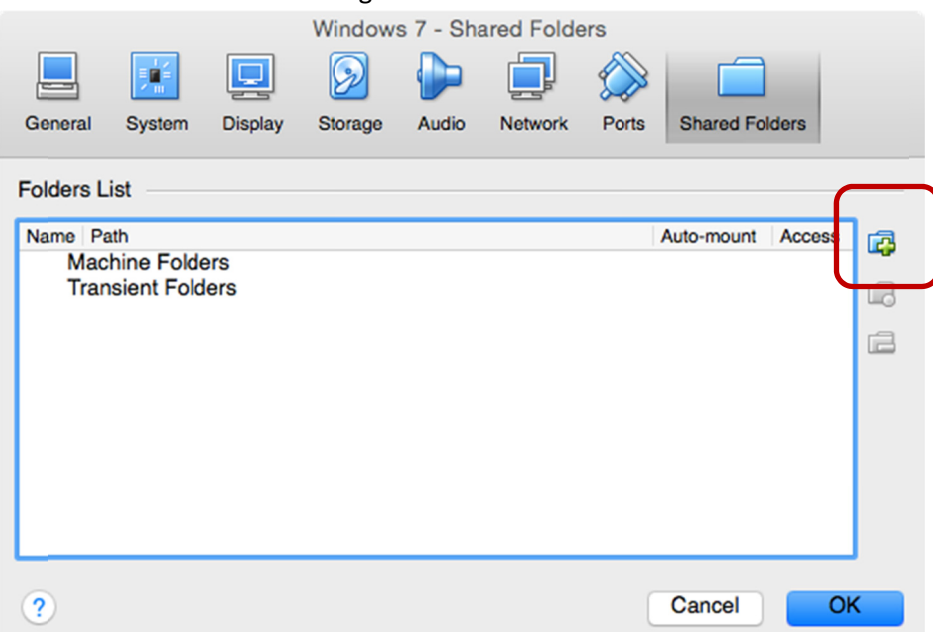

3. Navigate to the folder you wish to share. Leave all settings default and click OK.

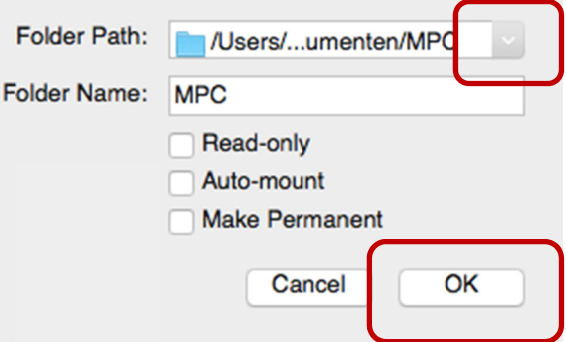

4. Click OK again to save changes.

5. Navigate to Network > VBOXSVR. Here you will find your newly added shared folder.

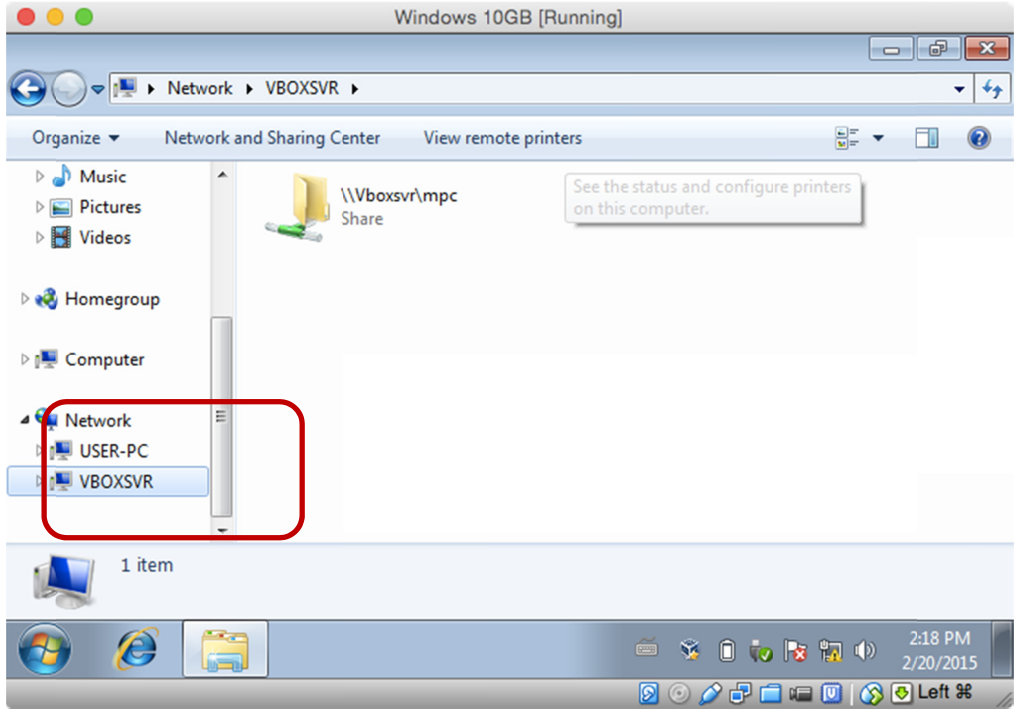

## **Closing VirtualBox**

To close VirtualBox, click the standard red button. A dialog will pop up asking you how you wish to shut down the virtual machine. Choose 'Save the machine state' if you wish to resume your work immediately the next time you start VirtualBox again. This way, you don't have to close your open applications or documents.

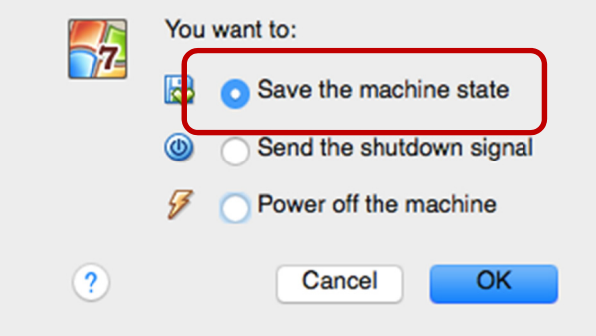